# 中国社会学会申请会员操作流程

# **单位会员申请操作流程**

#### 登录会员系统官网: https://www.medcon.net.cn/wPersonal/index/index/4254

#### 点击**"单位会员申请"**

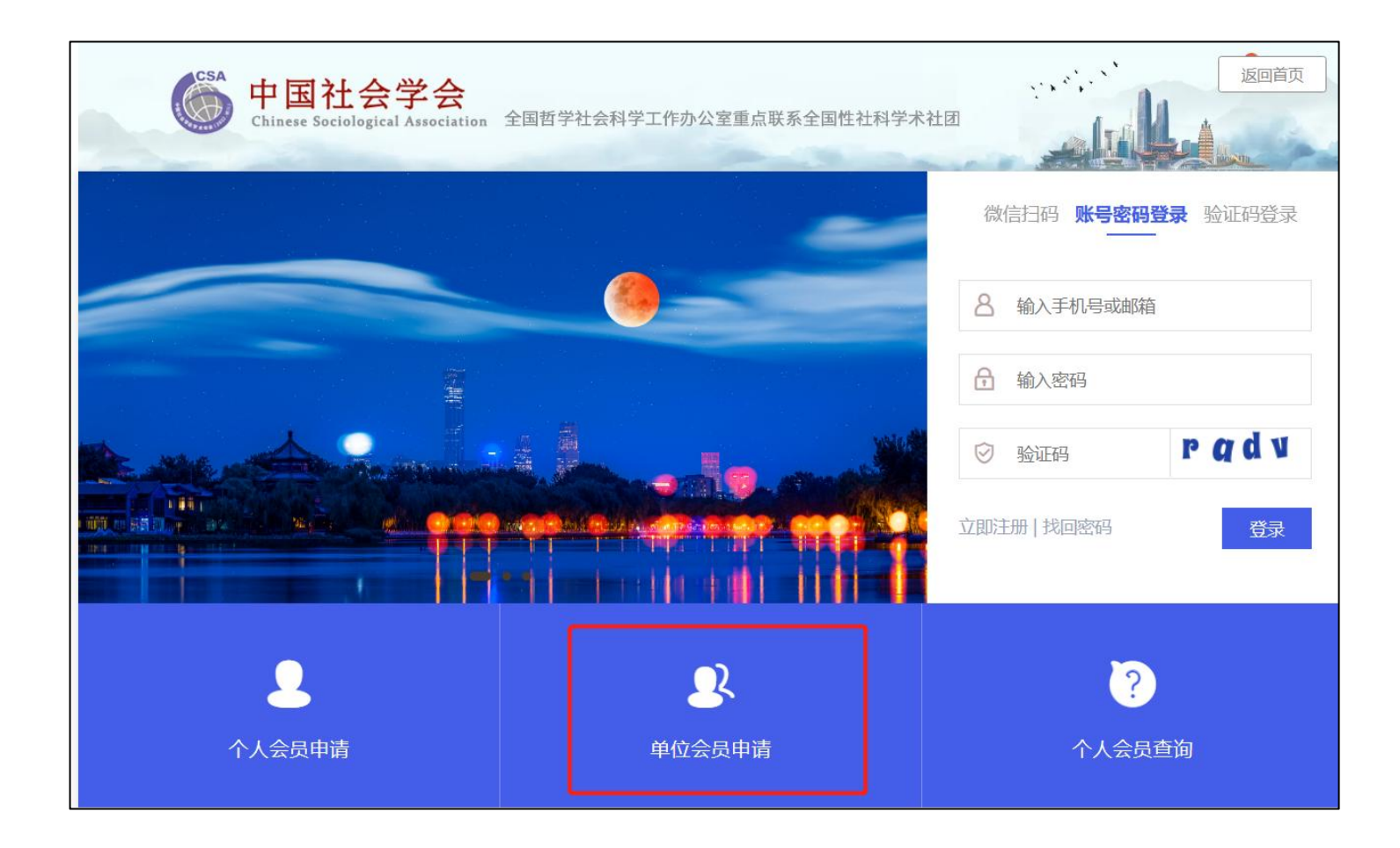

#### 阅读须知后,勾选同意,进入下一步

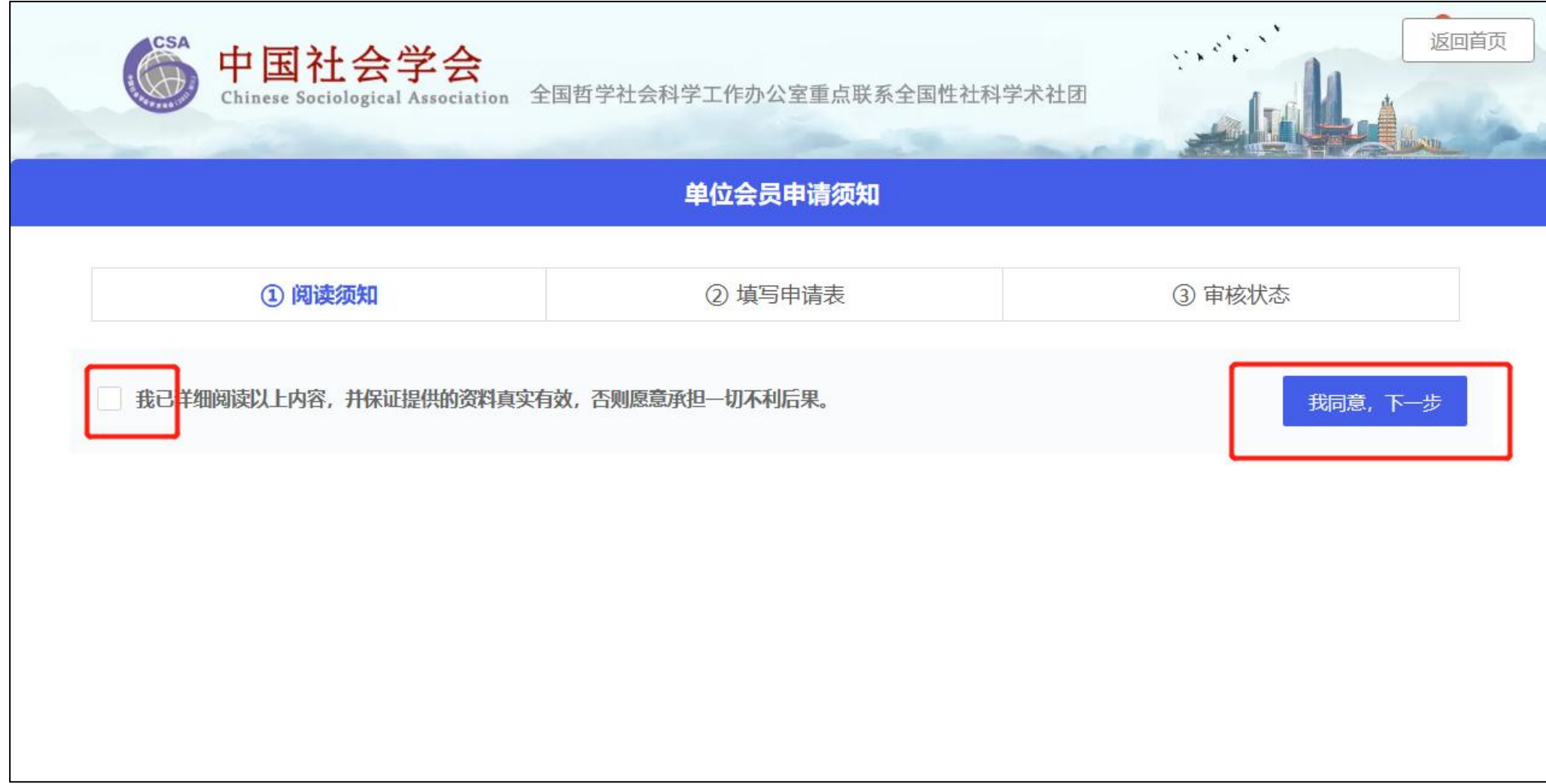

# 注册单位会员账号

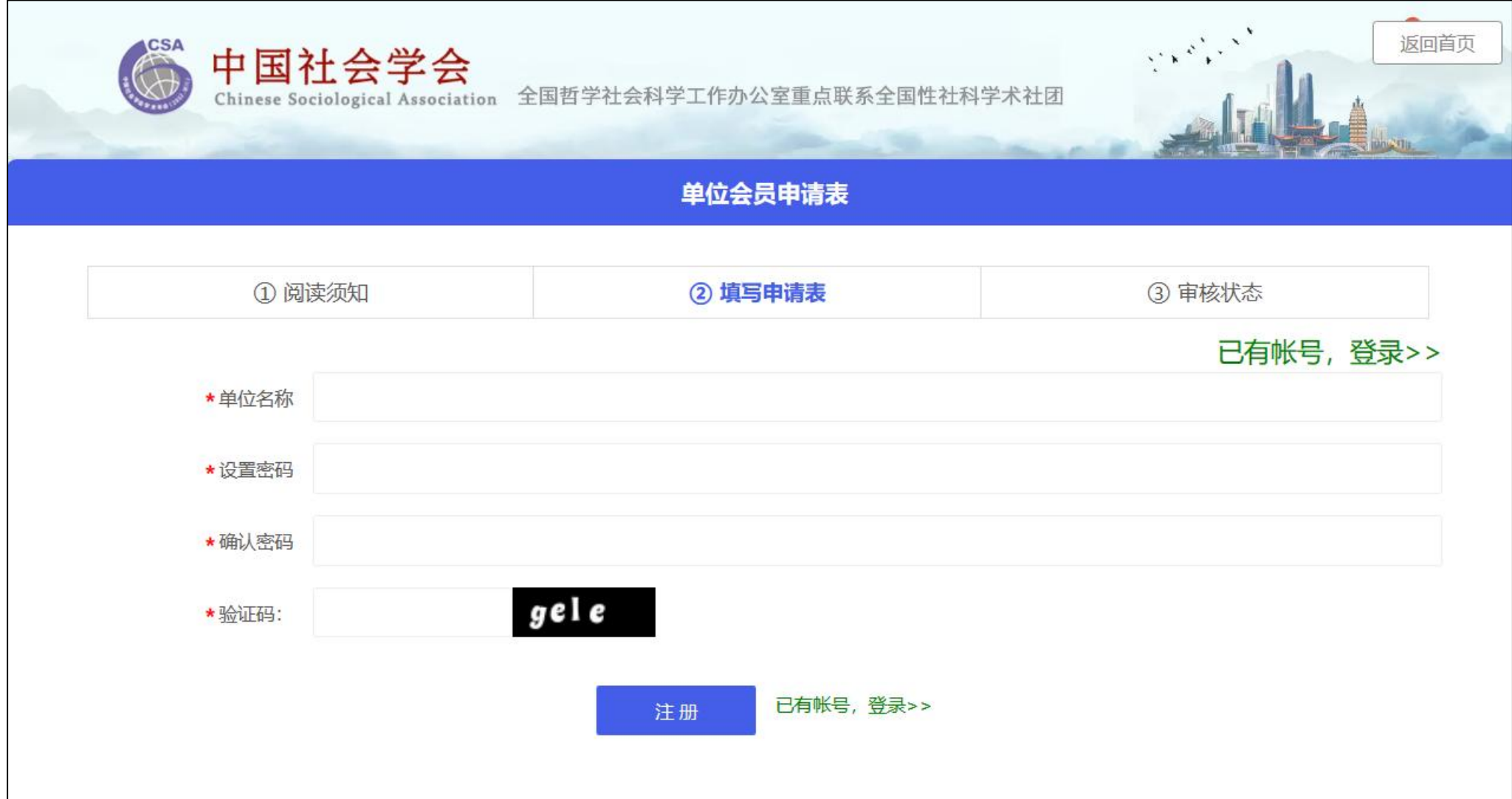

### 若填写信息之后提示"账号已存在",则点击右下方**"已有账号,登录"**直接登录账号

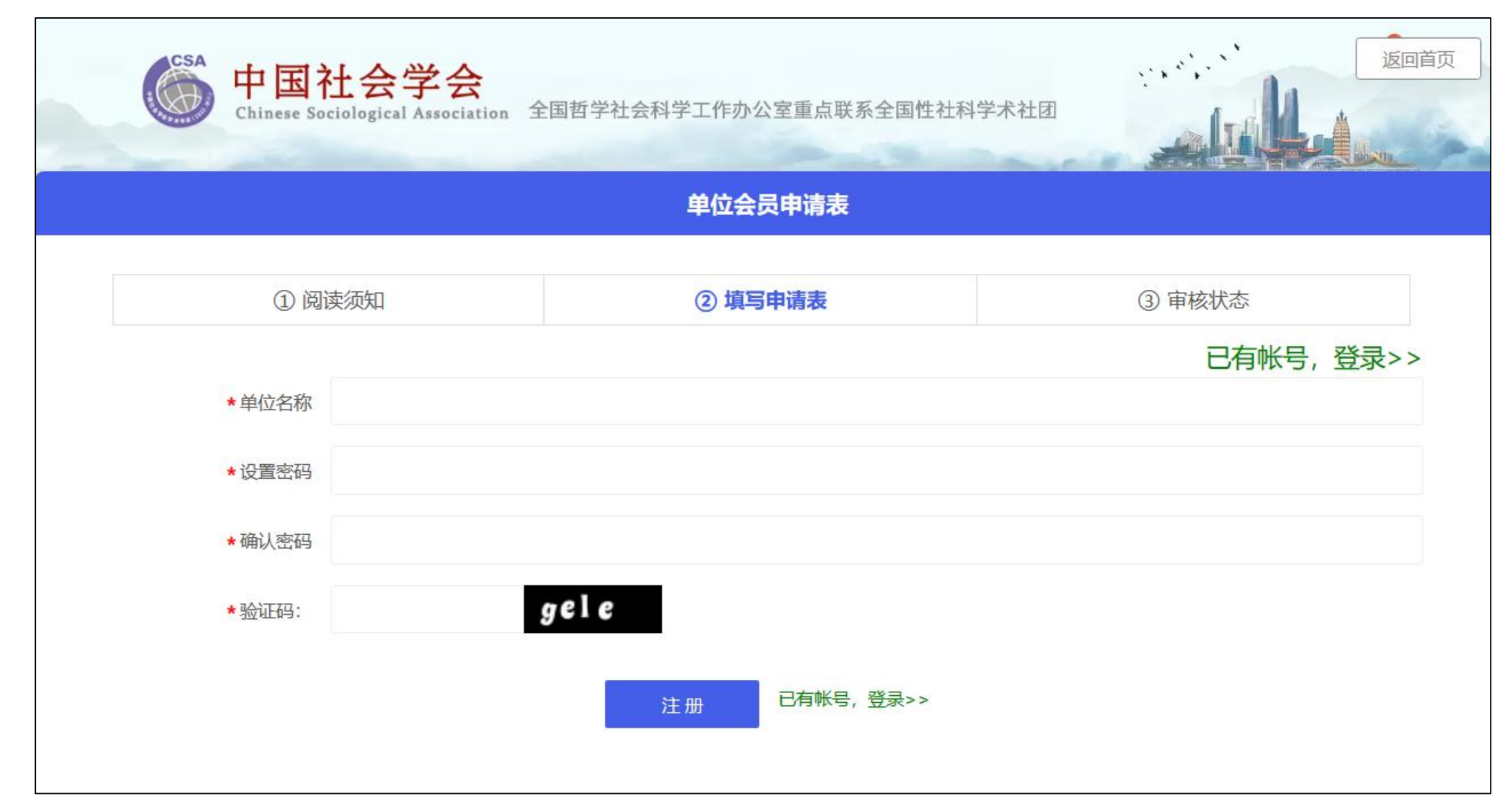

# 若账号已存在,但是忘记密码,点击登录页面下面的**"找回密码"** ,通过单位名称、联系人手机号找回 单位账号密码

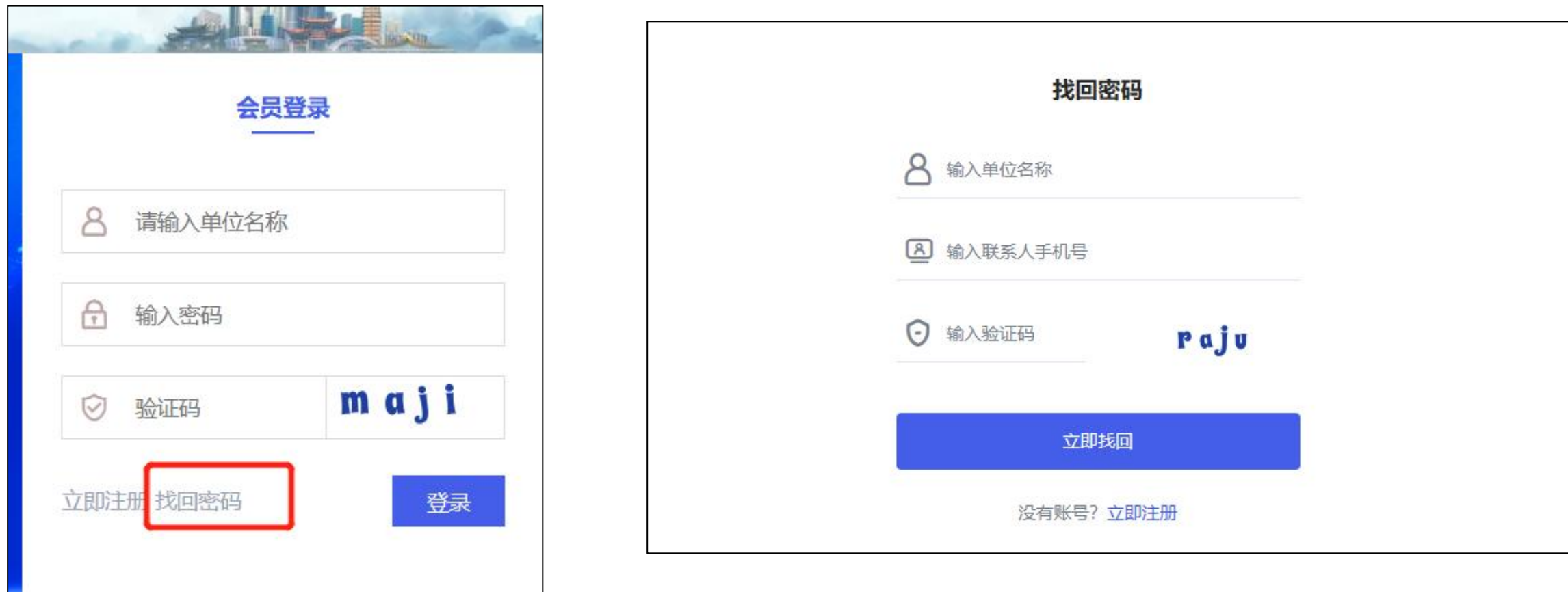

# 填写单位信息

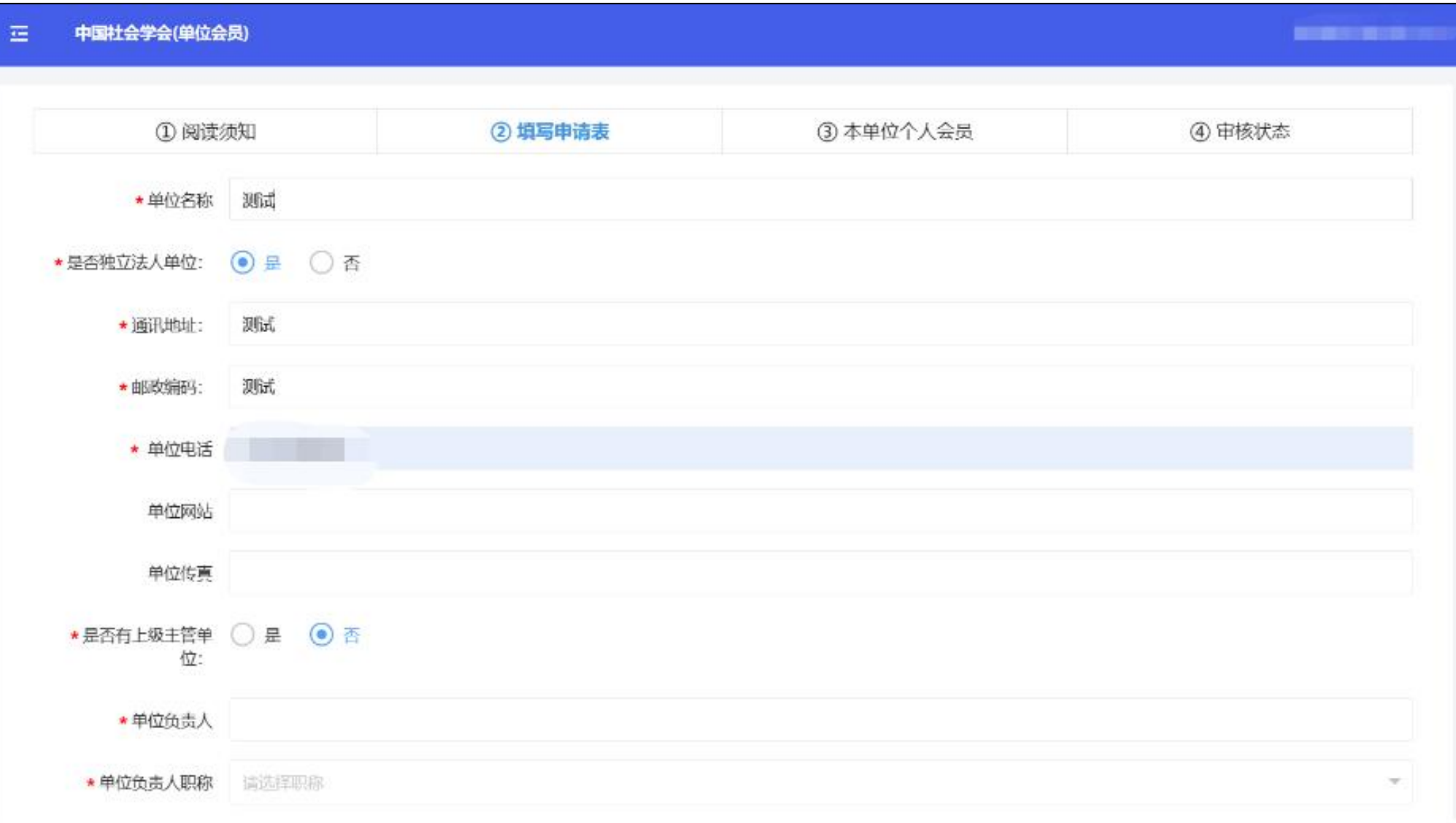

# 填写单位信息

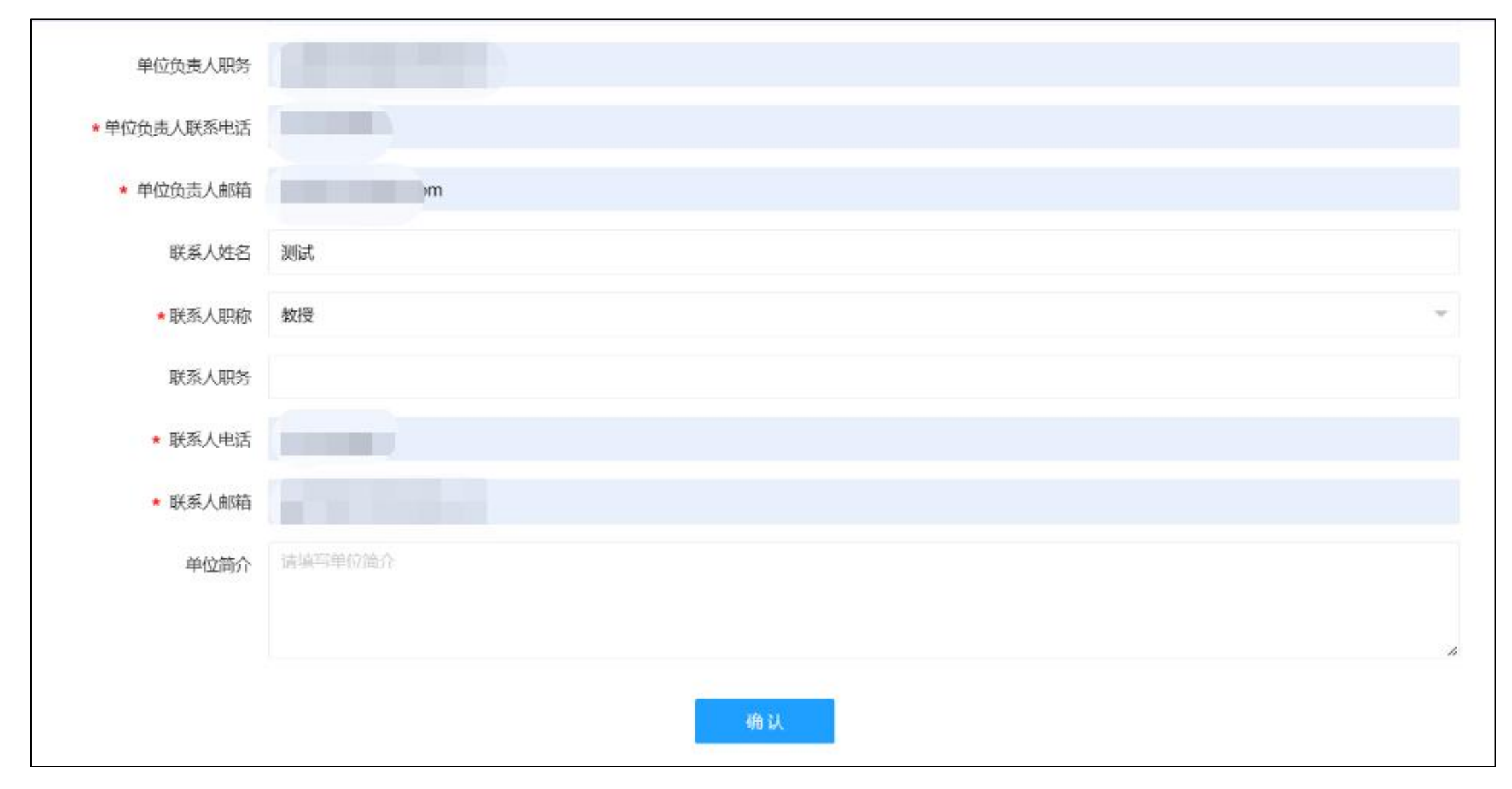

添加本单位个人会员

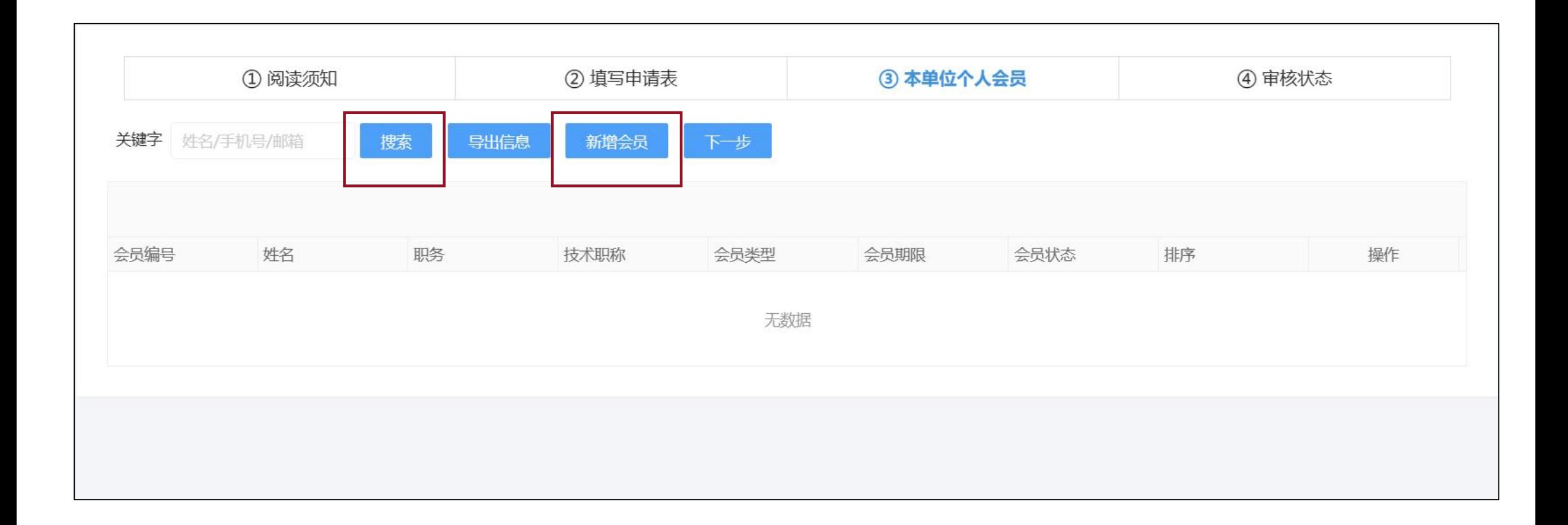

# 搜索本单位个人会员,若该会员已注册,即可通过姓名或手机号搜索出该会员,如下图

#### 勾选该会员后,点击**立即提交**,即添加成功

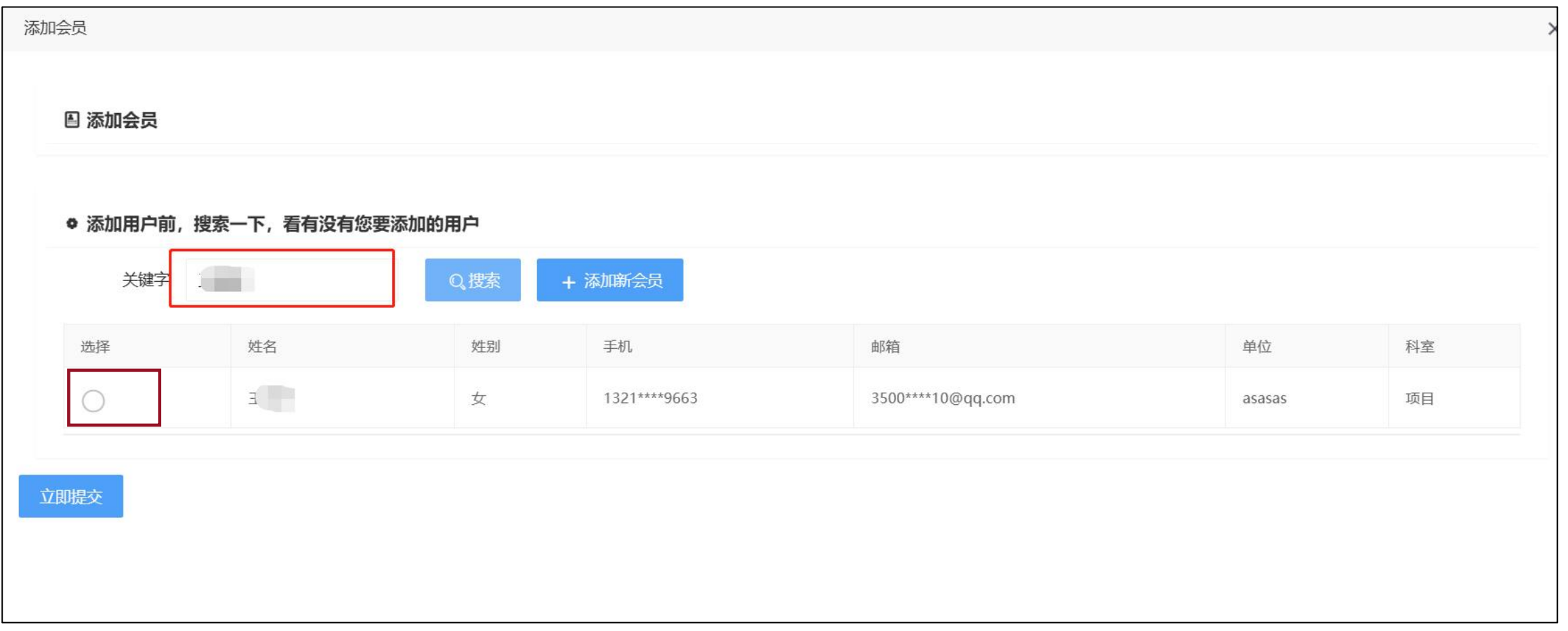

#### 若该会员未注册,即通过**"添加新会员"**录入会员信息

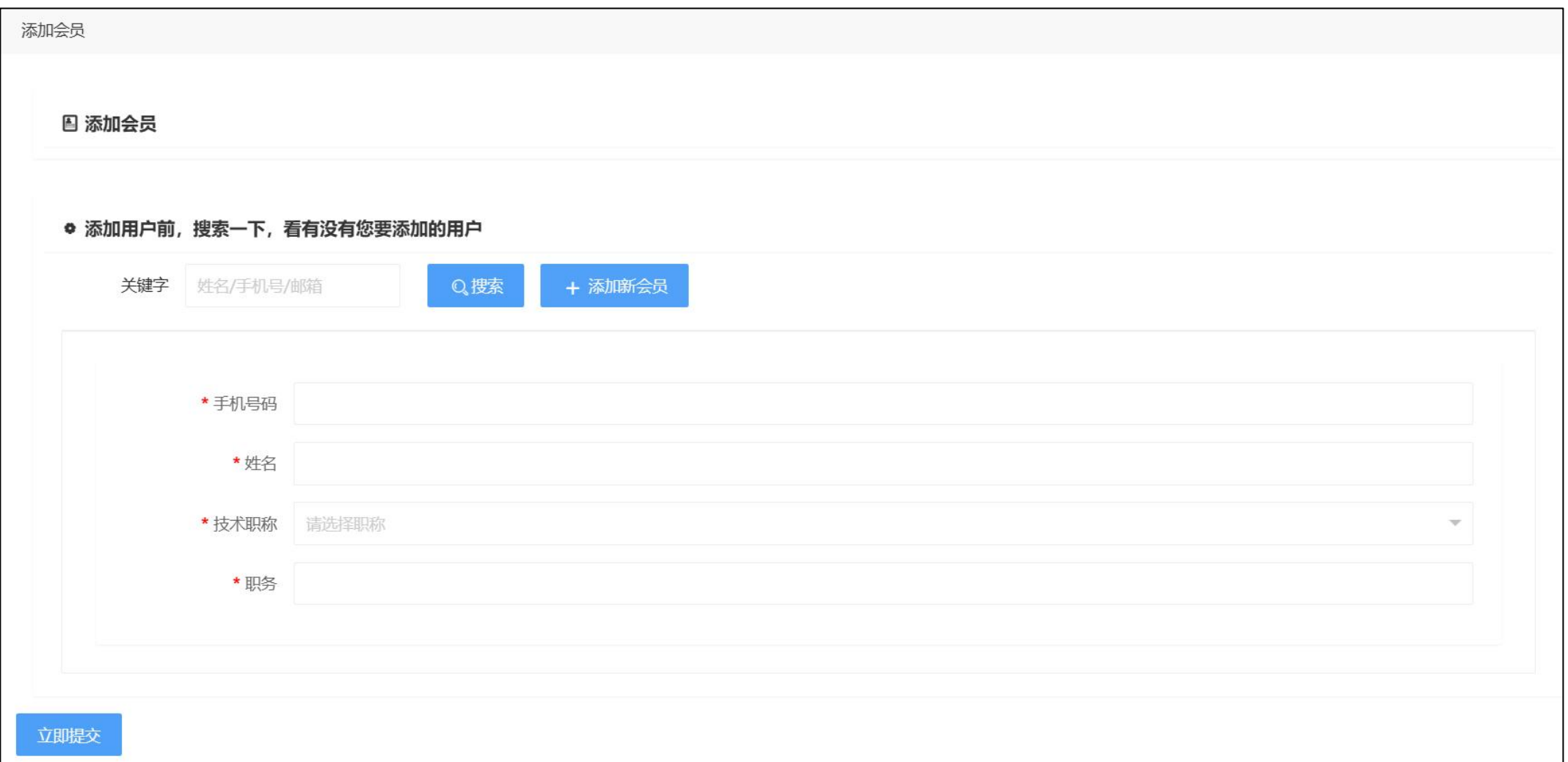

#### 确认本单位会员添加完毕后点击**"下一步"**等待允许打印申请表的审核

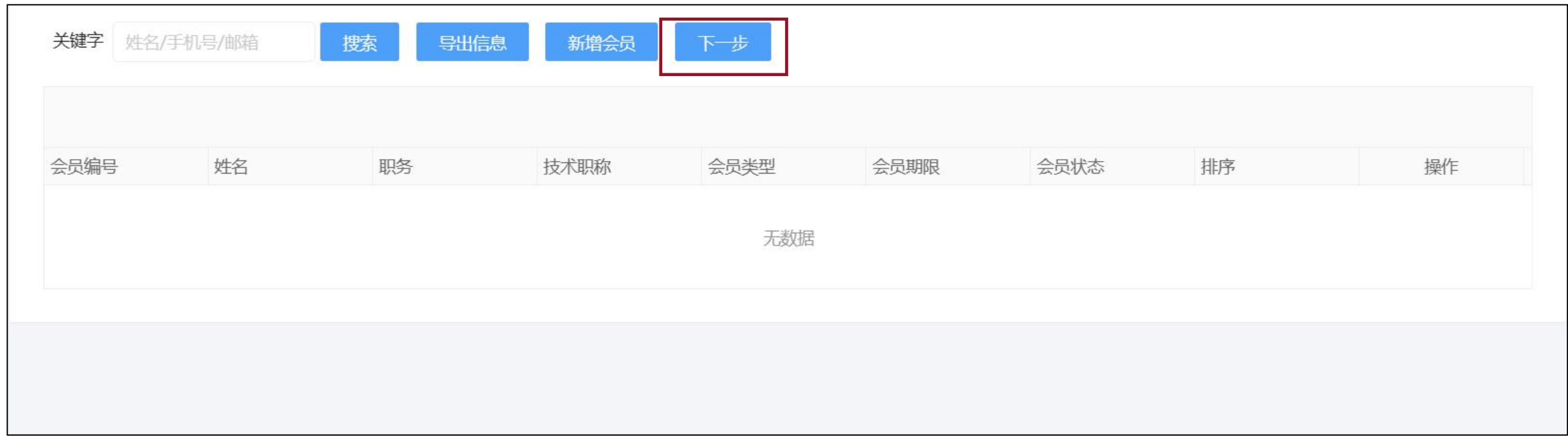

# 待审核页面状态

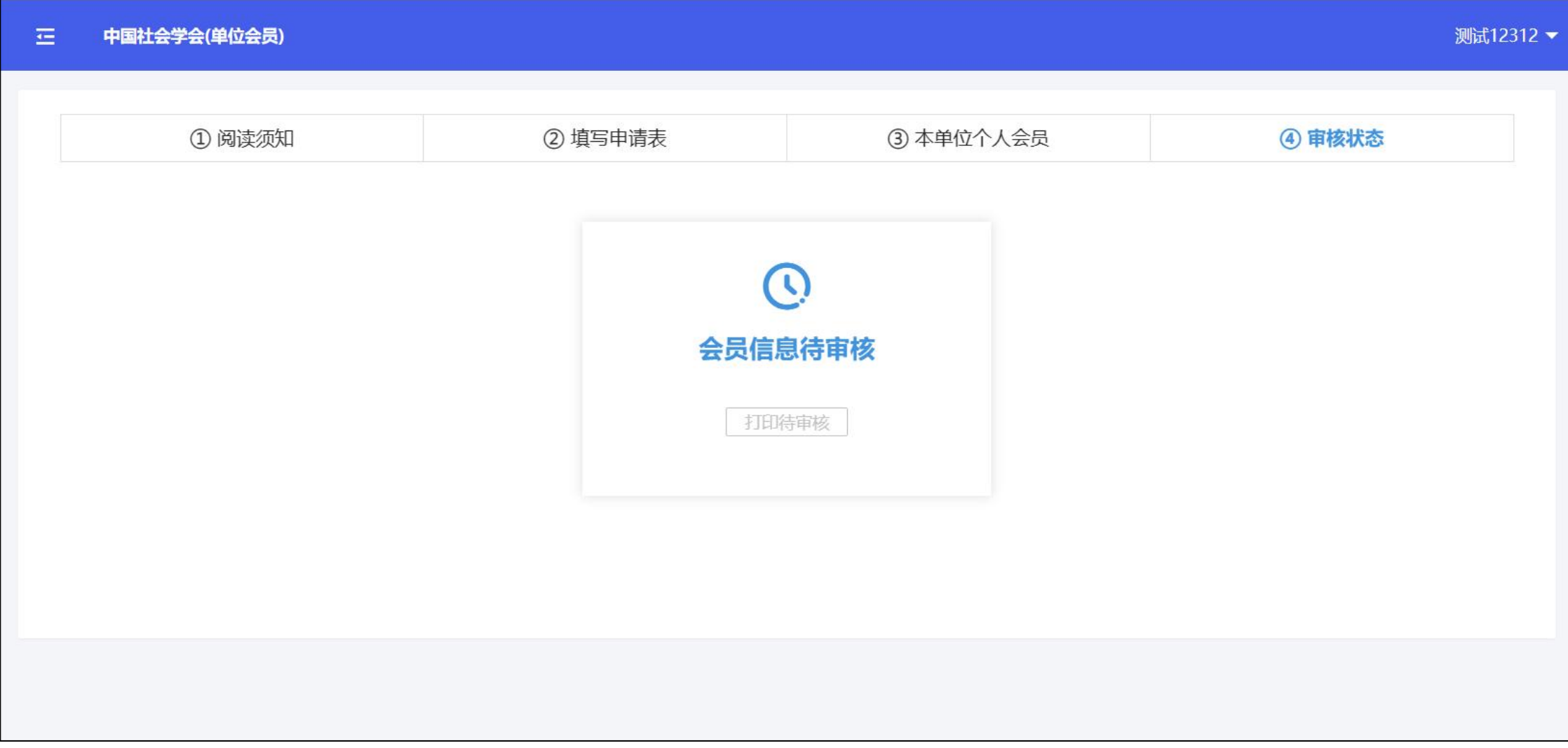

审核通过后,系统会按模板生成会员申请表

再次登录会员系统,重新进入**"申请成为单位会员"**流程下载申请表

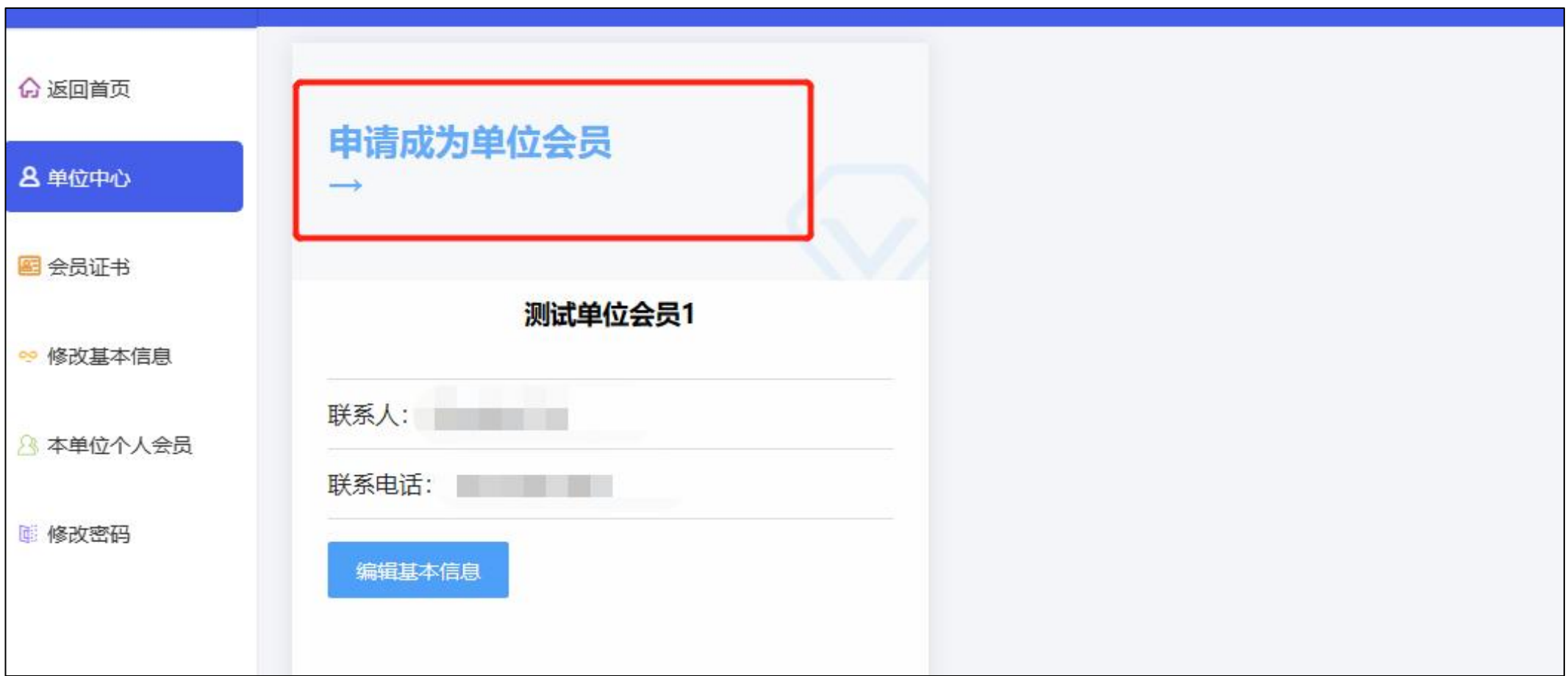

#### 下载申请表,按要求填写并盖章后,返回此步骤在此处回传申请表

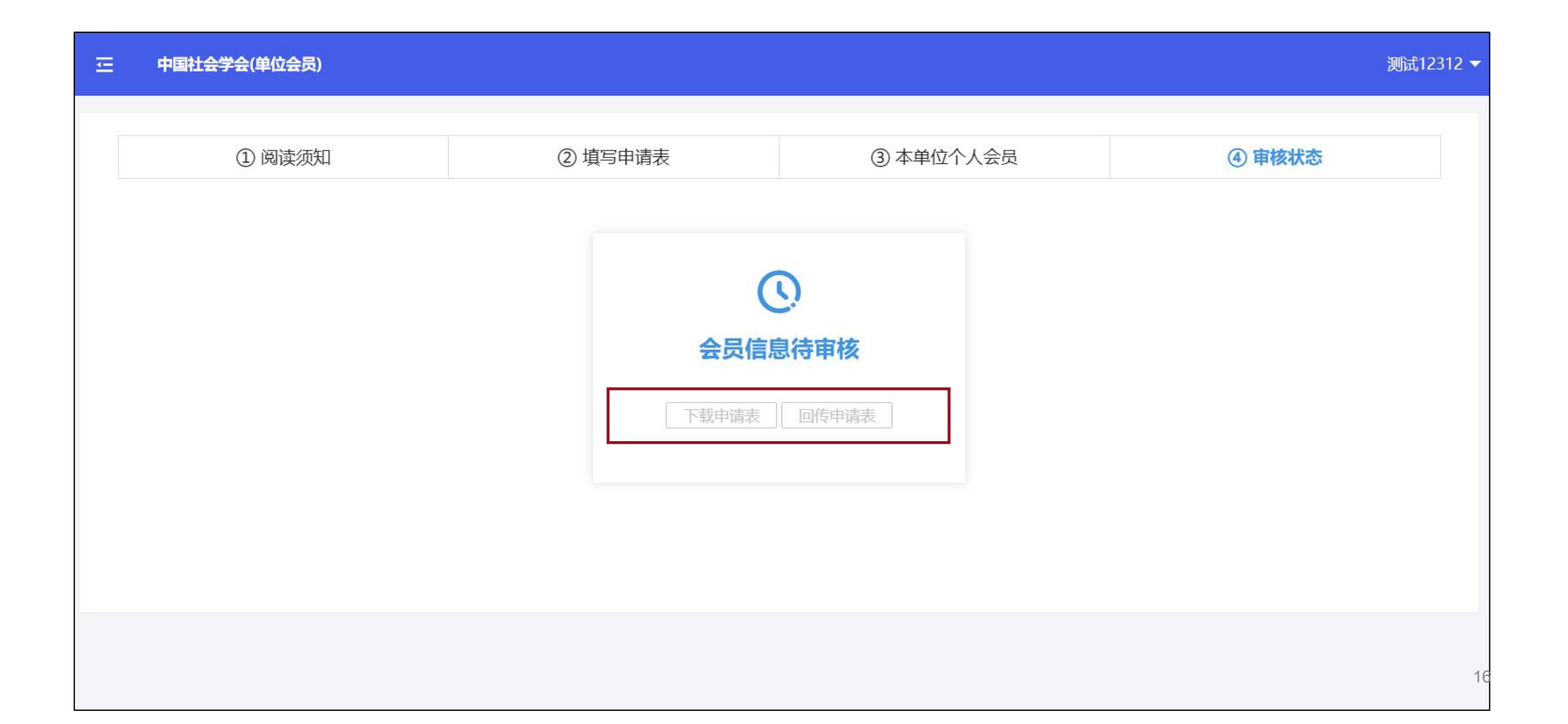

# 申请表回传成功后等待审核,审核通过即申报会员成功

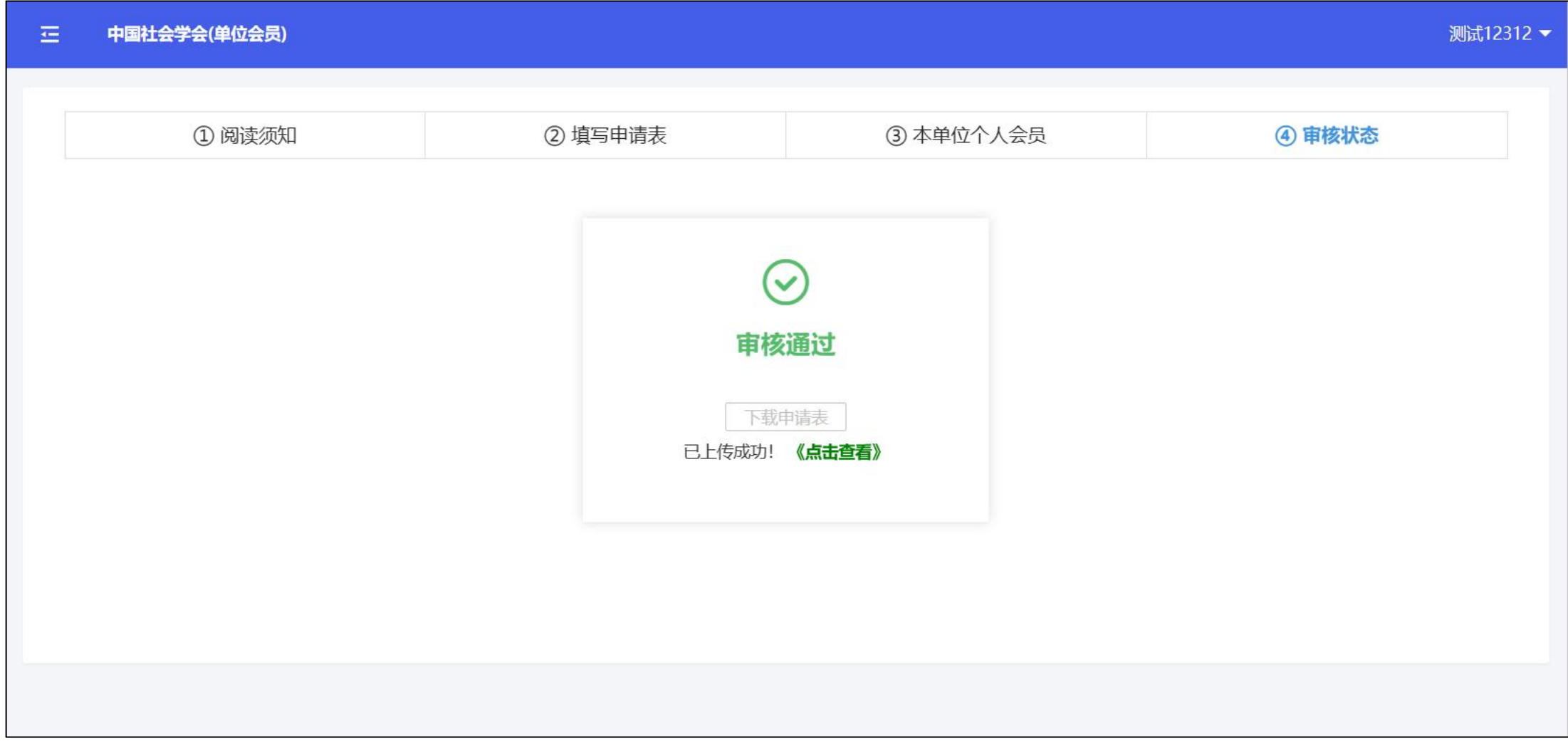

# **个人会员申请操作流程**

#### 登录会员系统官网: https://www.medcon.net.cn/wPersonal/index/index/4254

点击"个人会员申请"

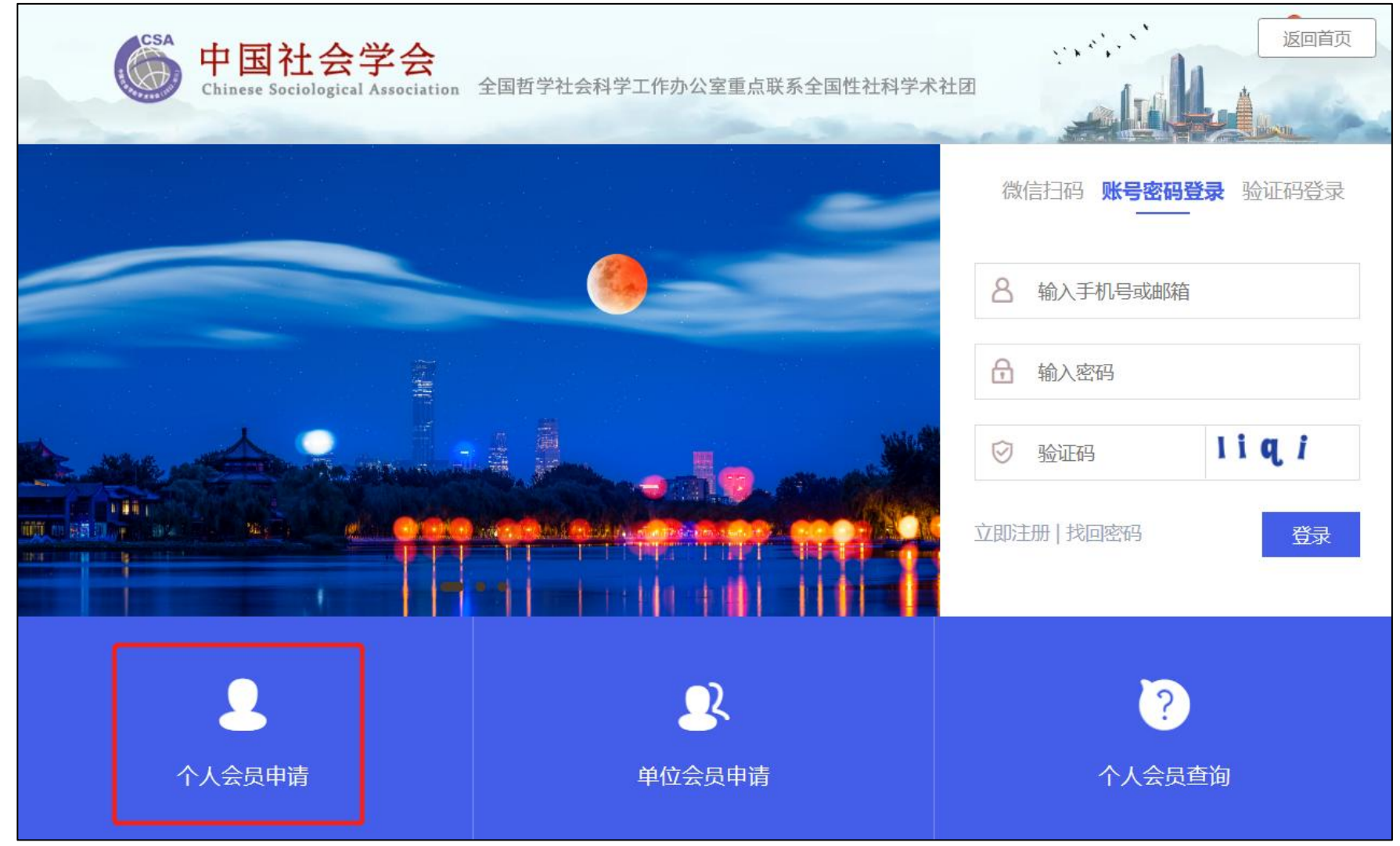

### 阅读须知后,勾选同意,进入下一步

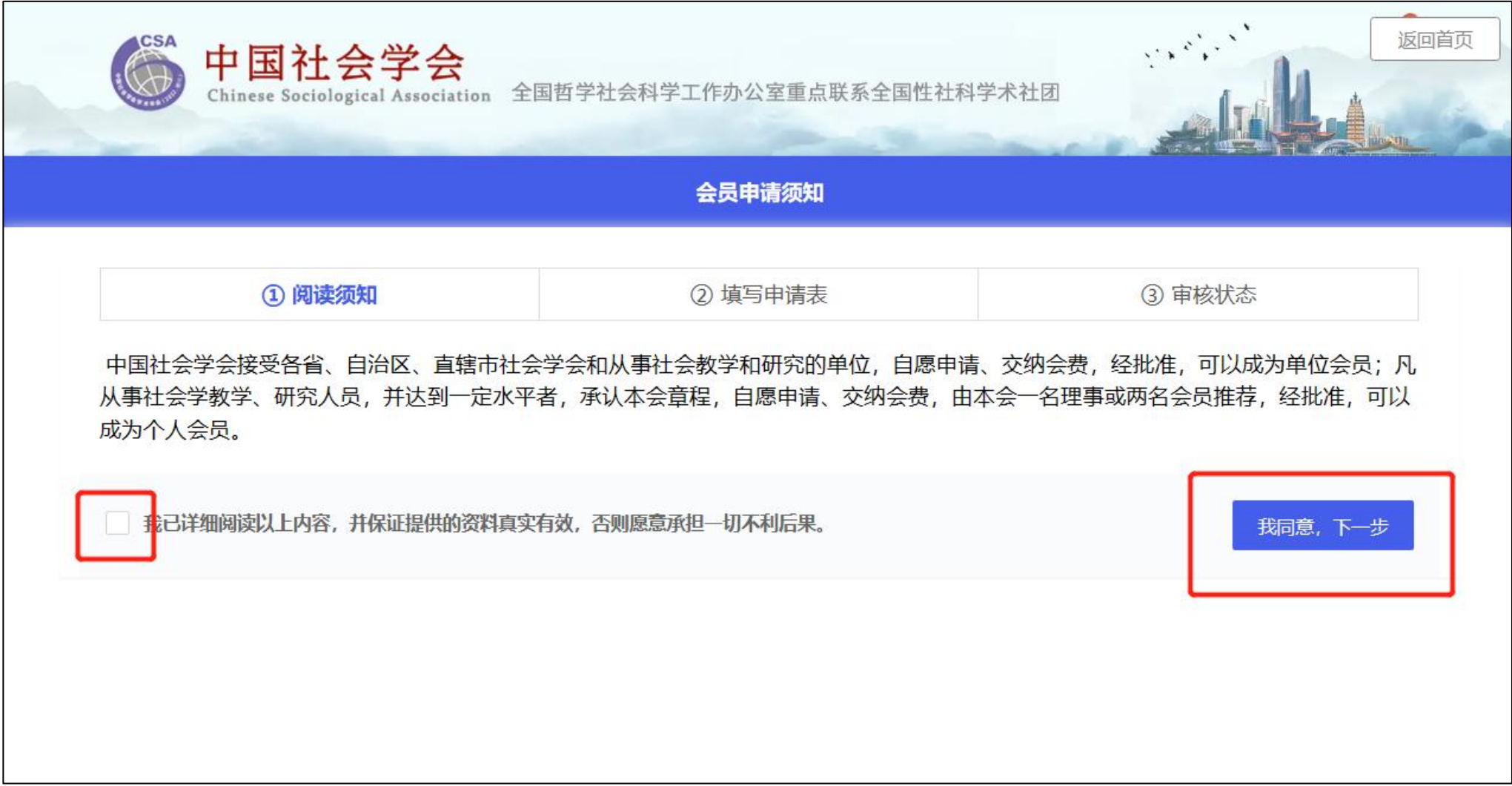

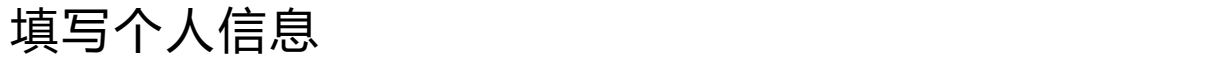

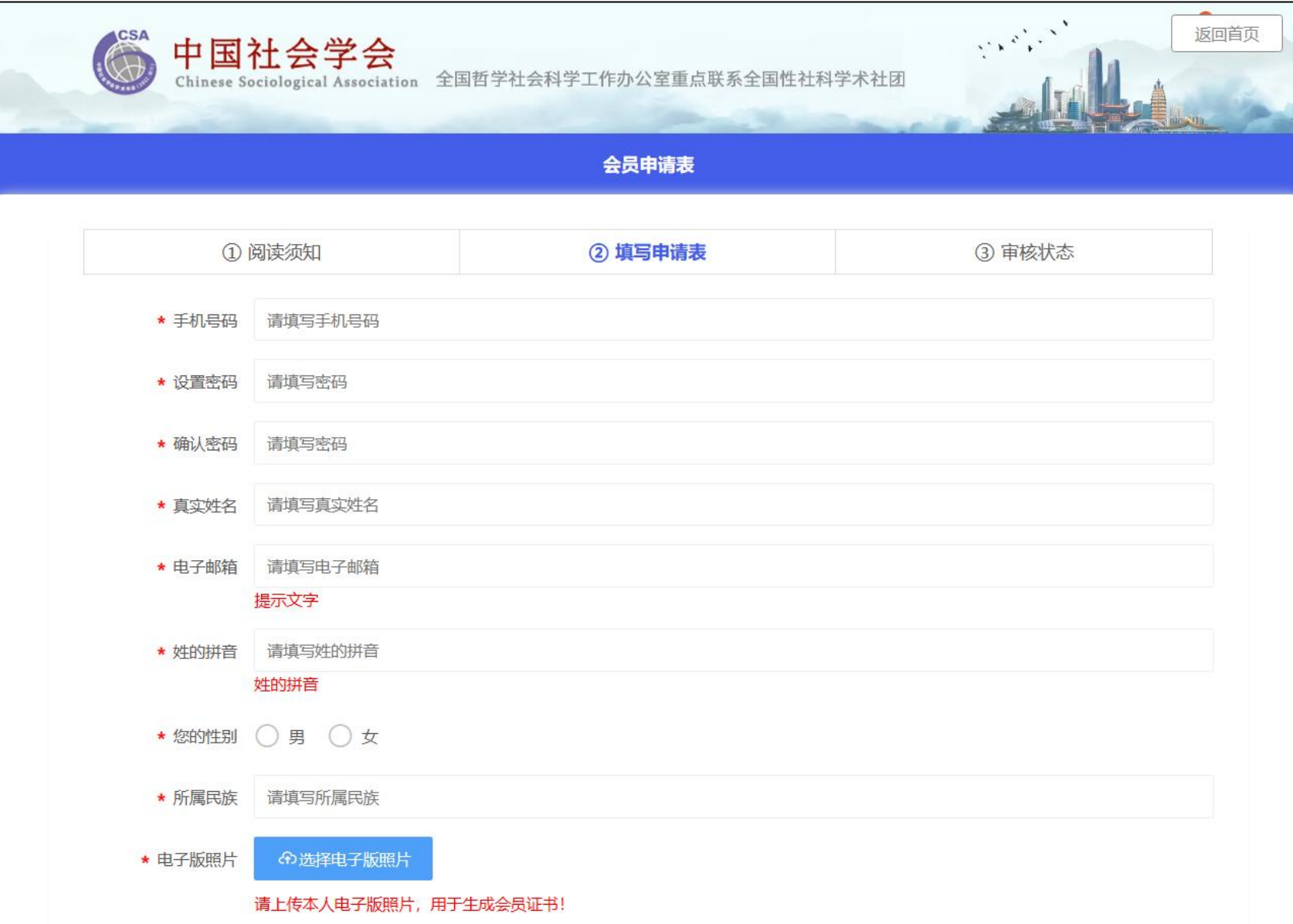

# 填写个人信息

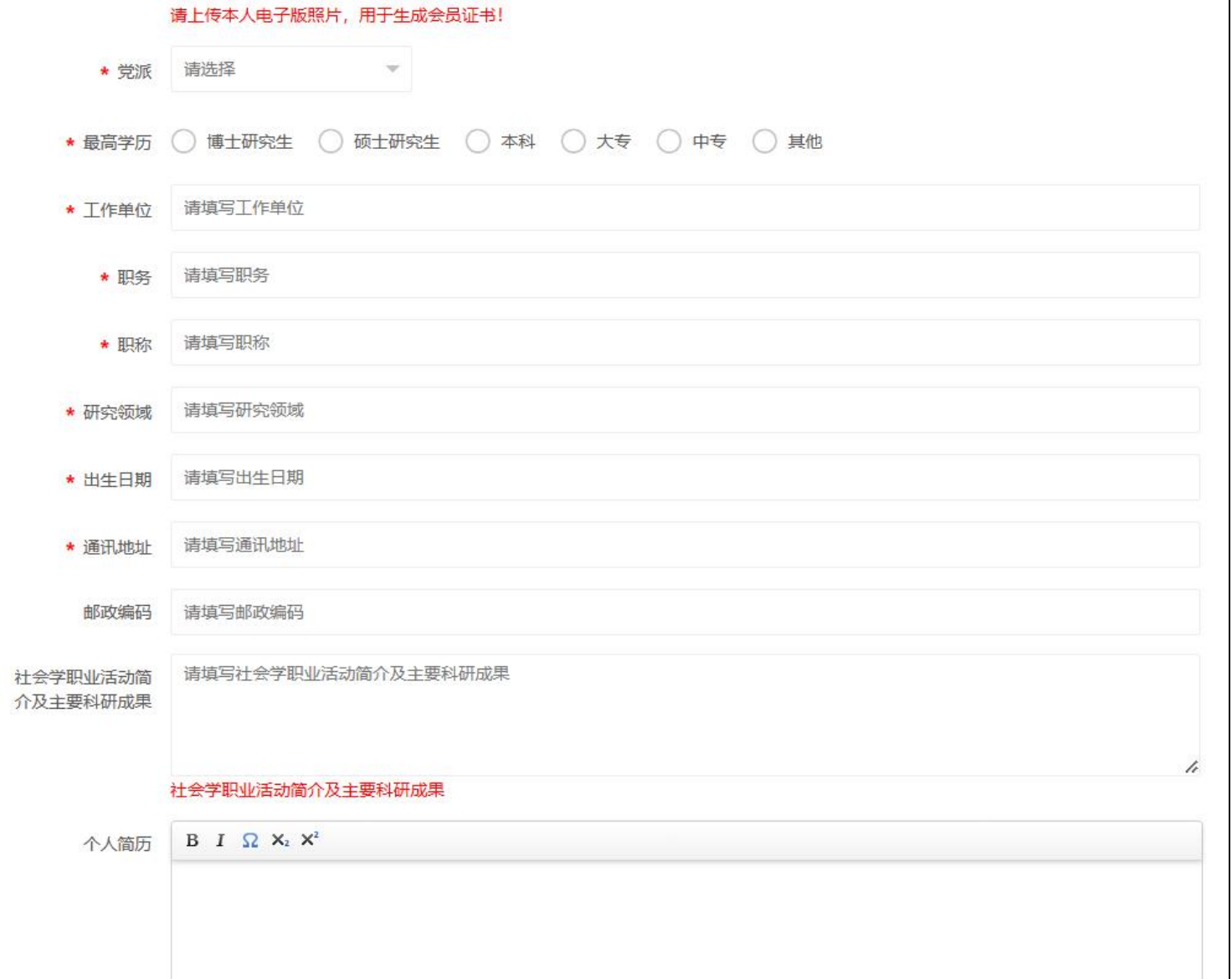

#### 信息填写完成后,下载申请表,按要求签字盖章后回传申请表,等待会员信息审核通过即可

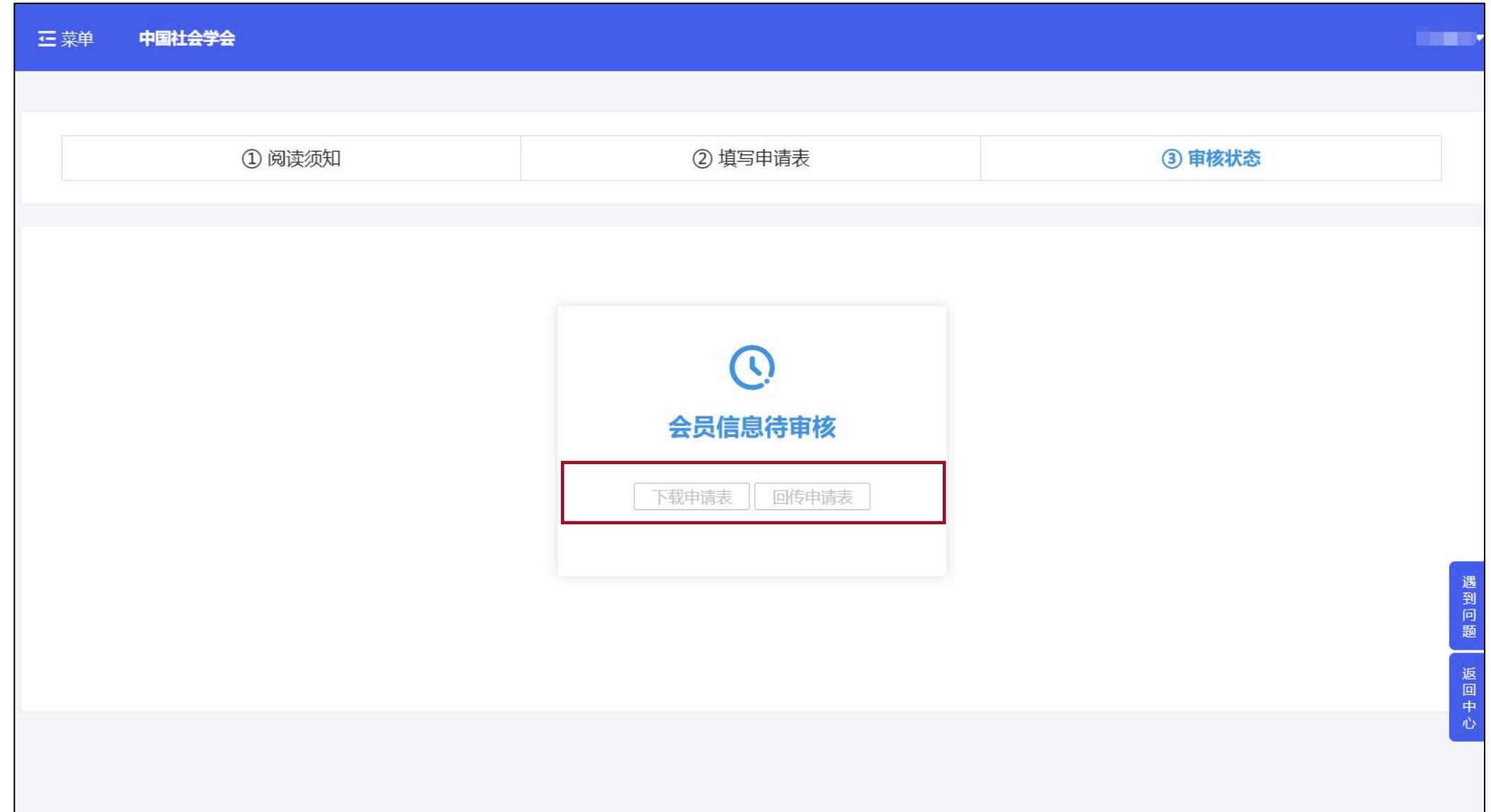